# メディカルオンライン 利用マニュアル

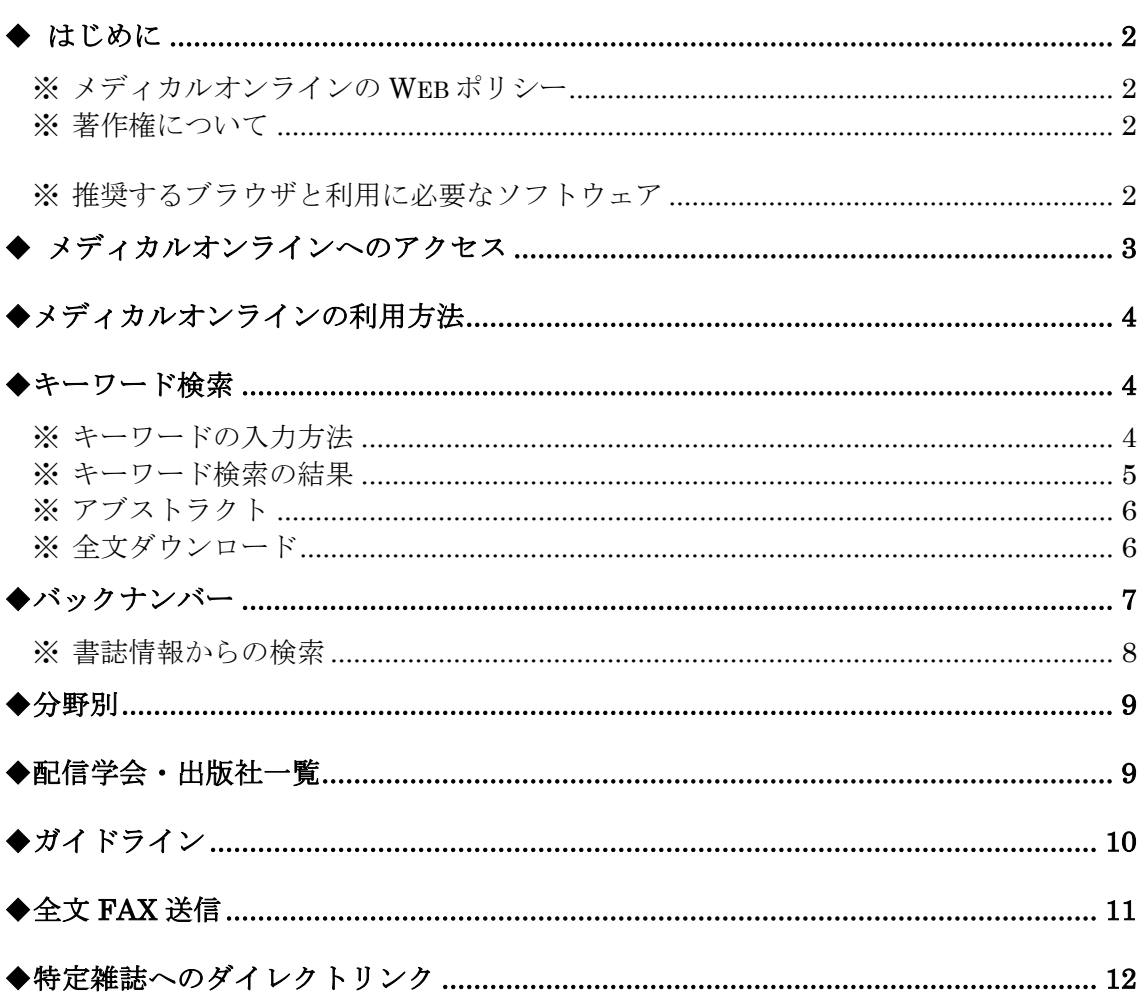

- 目次 -

# <span id="page-1-0"></span>◆ はじめに

#### <span id="page-1-1"></span>※ メディカルオンラインの Web ポリシー

 メディカルオンラインは、医療関係者のための医療情報の綜合 WEB サイトです。(原則として一般の 方は登録致しませんのでご了承下さい。)

医師、看護婦、医療技術者の方を始め、大学、病院、関連企業・団体などの多くの方々のお役に立て ることを願って、2000 年 12 月からサービスを開始しております。

利用契約を交わしたお客様は、日本国内の学会・出版社発行の雑誌に掲載された医学、歯学、薬学、 看護学、医療技術、栄養学、衛生・保健などのあらゆる医学関連分野の「医学文献」から検索し、必要 な文献はその場で全文閲覧・ダウンロードが可能です。

#### <span id="page-1-2"></span>※ 著作権について

・ 当サイトからダウンロードした文献のプリントアウト、PDF ファイル、コピーしたアブストラクトのファイル を他人に コピーしたり、貸したり、譲渡したりできません。E-mail に添付することもできません。著作権法 上、複製権、譲渡権(頒布権)の侵害になります。

・ また、これらのファイルを個人の用途以外で保存することもできません。例えば、大学内や病院内、社 内ネットワーク上に置いたりすると公衆送信権の侵害となります。

・ 上記のご利用を希望される場合は、必ず「事前」に著作権者の許諾が必要です。お手数ですが、あ らかじめ弊社営業部までご連絡下さい。info@meteo-intergate.com

# <span id="page-1-3"></span>※ 推奨するブラウザと利用に必要なソフトウェア

ブラウザ

Microsoft Internet Explorer5.XX 以上、または Netscape Navigater7.XX 以上でご覧ください。

お客様のご利用環境によりMac用IE 4.5 をご利用になられると文字化けが発生する場合がありますの で、Mac用IEのバージョン 5.0 以上をご使用になられるか、他のブラウザをご利用ください。

Mac 用 Safari で PDF がダウンロードできない場合、Acrobat または Adobe Reader が原因と思われます。 これらの環境設定で「インターネット」の項目にある「PDF をブラウザに表示」のチェックをはずしてくださ い。PDF のダウンロードが可能となります。ダウンロード後、Mac 内蔵の PDF ビューワー(プレビュー)が 起動しますので、開いた PDF を一旦保存した後、 Acrobat などで開くことが出来ます。

#### Cookie 設定

ご利用のブラウザの Cookie の設定を有効にしてください。

#### 必要なソフトウェア

ダウンロードできる文献の形式は PDF 形式です。文献を表示する際には AdobeReader(アドビリーダ ー)が必要となります。Adobe Reader は無料でダウンロードすることができます [\(http://www.adobe.co.jp/products/acrobat/readstep2.html\)](http://www.adobe.co.jp/products/acrobat/readstep2.html)。

ダウンロードしたページが真っ白の場合、AdobeReader のバージョンが古いことが原因と考えられます。 アドビ社のサイトより最新の AdobeReader をダウンロードしてください。 Windows98 をご利用の方は、アドビ社のサイトから旧バージョンの AdobeReader6 をダウンロードしてご

利用ください。

MacOS9 をご利用の方は、アドビ社のサイトから旧バージョンの AdobeReader5 をダウンロードしてご利 用ください。

# <span id="page-2-0"></span>◆ メディカルオンラインへのアクセス

メディカルオンラインの法人契約であるフリーアクセスプランをご利用のお客様は「メディカルオンライン ライブラリー」(下の画面)からアクセスしてください。

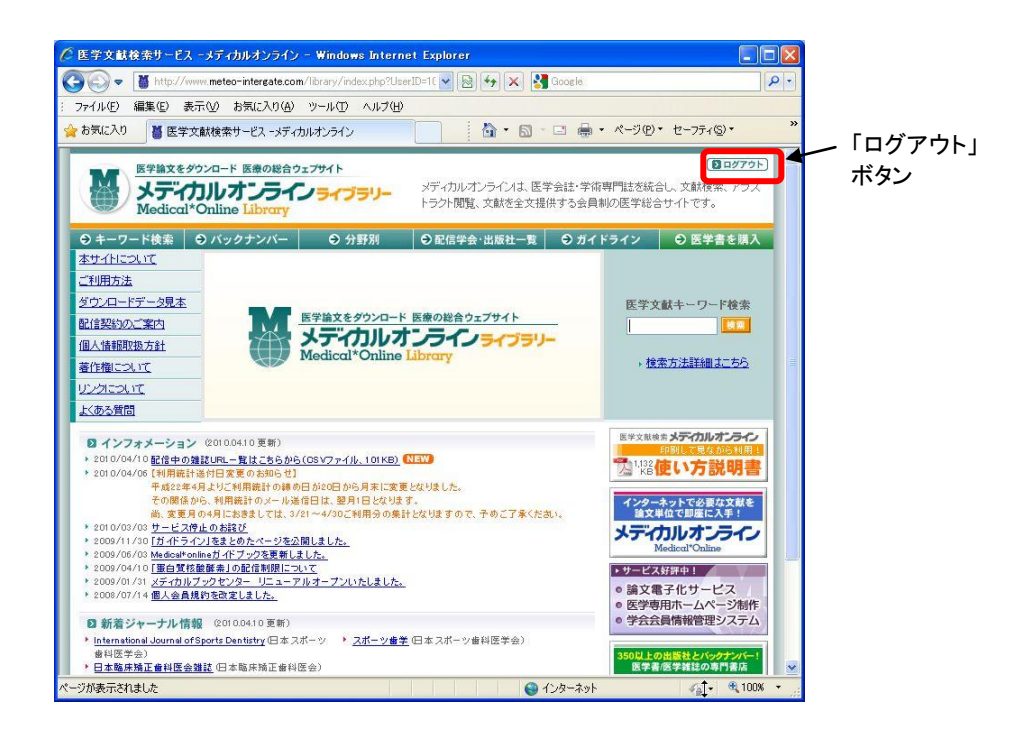

(利用を終了する際には「ログアウト」ボタンをクリックしてください。)

## <span id="page-3-0"></span>◆メディカルオンラインの利用方法

「メディカルオンライン ライブラリー」は、主に画面上部のタブから利用方法を選んでください。

| ◎ キーワード検索 │ ◎ バックナンバー │ │ ◎ 分野別 │ │ ◎ 配信学会·出版社一覧 │ ◎ ガイドライン │ ◎ 医学書を購入

本文では「メディカルオンライン ライブラリー」を基に利用方法をご利用いたしますが、基本的な利用方 法はホームページからの利用方法と変わりありません。

## <span id="page-3-1"></span>◆キーワード検索

● キーワード検索 ● バックナンバー | ● 分野別 | ●配信学会・出版社一覧 | ● ガイドライン | ● 医学書を購入

メディカルオンラインで提供されている雑誌を全て、横断的にキーワード検索ができます。

- キーワードは、日本語は全角で、英数字は半角で入力します。
- アルファベットの大文字、小文字は識別されません。
- 検索対象となる情報は下記の通りです。 論文の全著者名、著者ふりがな、題名、アブストラクト、雑誌名、巻数、号数、発行年月、 全著者所属、キーワード、出版元

(備考:論文によって記載のない場合があります。英文誌などでアブストラクトが英語の場合があります) テキストボックスにキーワードを入力して「検索」ボタンをクリックしてください。

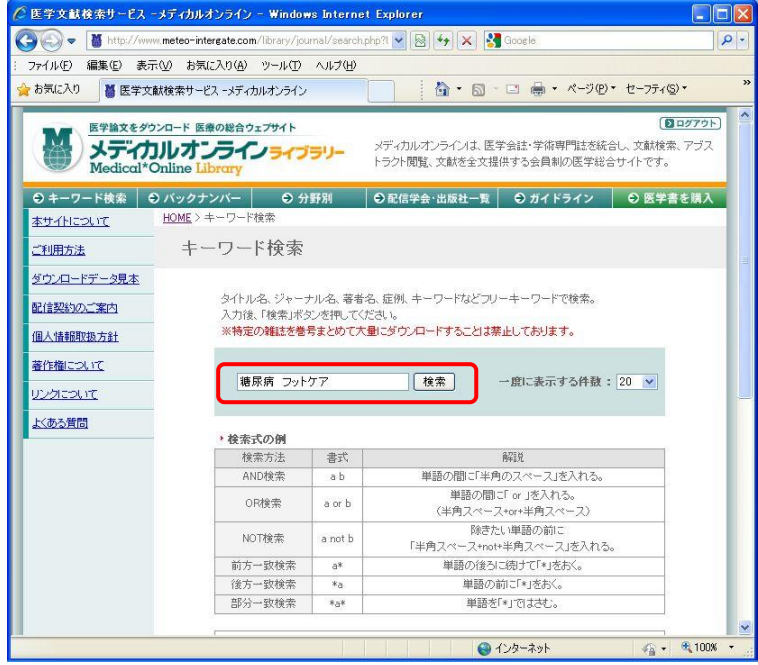

#### <span id="page-3-2"></span>※ キーワードの入力方法

「AND」検索........単語の間に「半角スペース」を入れます。 「OR」検索...........単語の間に「 or (半角スペース or 半角スペース)」を入れます。 「NOT」検索........単語の間に「 or (半角スペース not 半角スペース)」を入れます。 前方一致.............単語の後ろに続けて「\*(アスタリスク)」を付けます。例: 足病\* 後方一致.............単語の前に「\*(アスタリスク)」を付けます。例: \*腎不全透析 部分一致..............単語の前後に「\*(アスタリスク)」をつけます。例: \*腎不全透析\*

## <span id="page-4-0"></span>※ キーワード検索の結果

キーワード検索の結果が表示されます。論文は新しい論文から順に表示されます。

一覧画面の論文情報は、論文の表題、著者名、著者の所属機関、雑誌名、巻号、ページ、発行年から 構成されています。

画面上部のテキストボックスから再検索が可能です。

画面右上から「次の 20 件」、「前の 20 件」を表示させることができます。

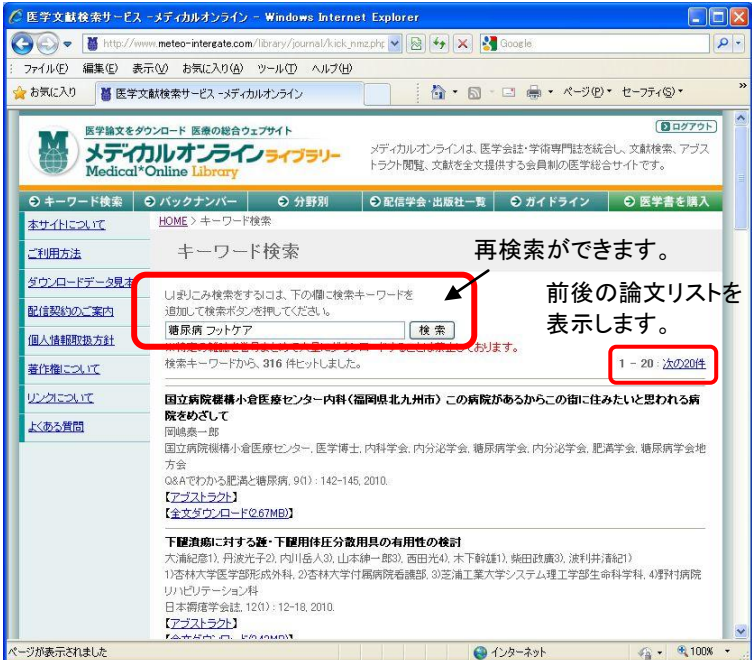

論文によって次の 3 種類が表示されます。

アブストラクトのみにアクセス可能な論文

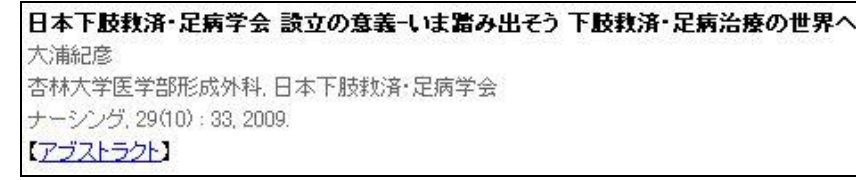

アブストラクトと全文 FAX 送信にアクセス可能な論文

(電子的な配信が行えない論文は、その期間中は FAX 送信で論文の入手が可能です)

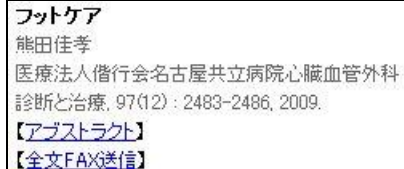

アブストラクトと全文ダウンロードにアクセス可能な論文 (PDF 形式で論文を入手することができます)

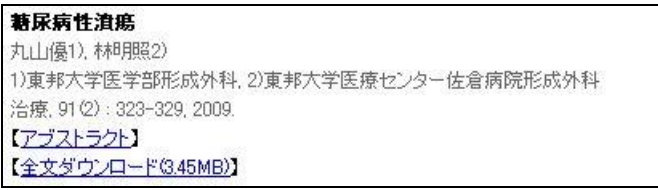

# <span id="page-5-0"></span>※ アブストラクト

詳細な書誌情報と論文の要約が表示されます。

(「全文ダウンロード」をクリックして本文を PDF 形式で入手できます)

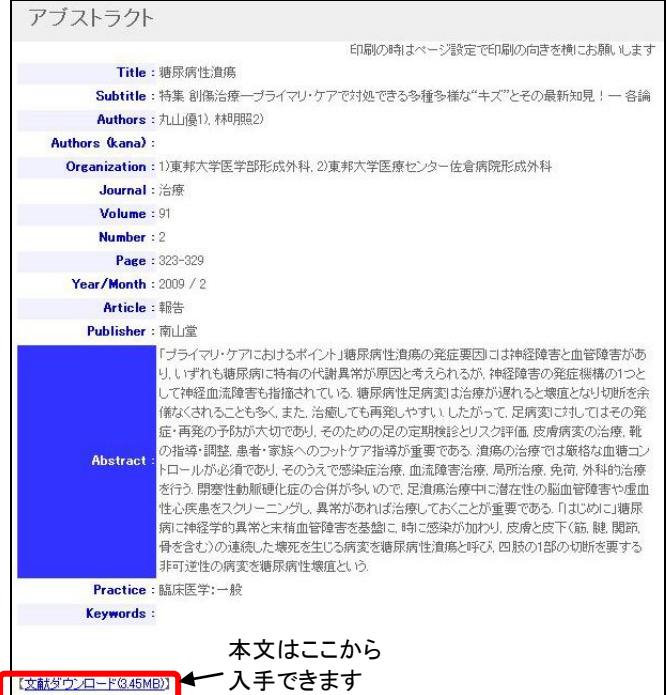

## <span id="page-5-1"></span>※ 全文ダウンロード

検索結果の【全文ダウンロード】、バックナンバーの目次の【全文ダウンロード】及びアブストラクトの[文 献ダウンロード]から PDF 形式で記事や論文の本文をダウンロードができます。

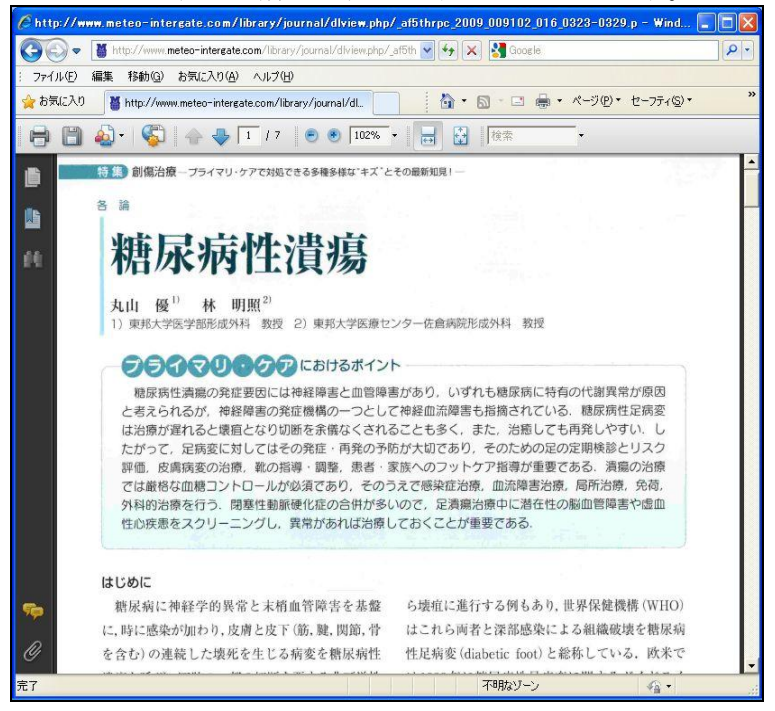

## <span id="page-6-0"></span>◆バックナンバー

● キーワード検索 ● バックナンバー ○ 分野別 | ○配信学会·出版社一覧 | ○ ガイドライン | ○ 医学書を購入

すでに目的の雑誌や論文が決まっている場合に、便利なサイトです。

- 目的の雑誌をリストから選択します。
- 発行年を参考に目的の巻号を見つけて選択します。
- 表示された目次から目的の記事や論文を見つけてアブストラクトや本文を入手します。

雑誌名はアルファベット順、あいうえお順に表示されているため、任意のタブを選択してクリックします。

### 例: 雑誌「プラクティス」を選ぶ場合は「は~や行」のタブをクリックします。

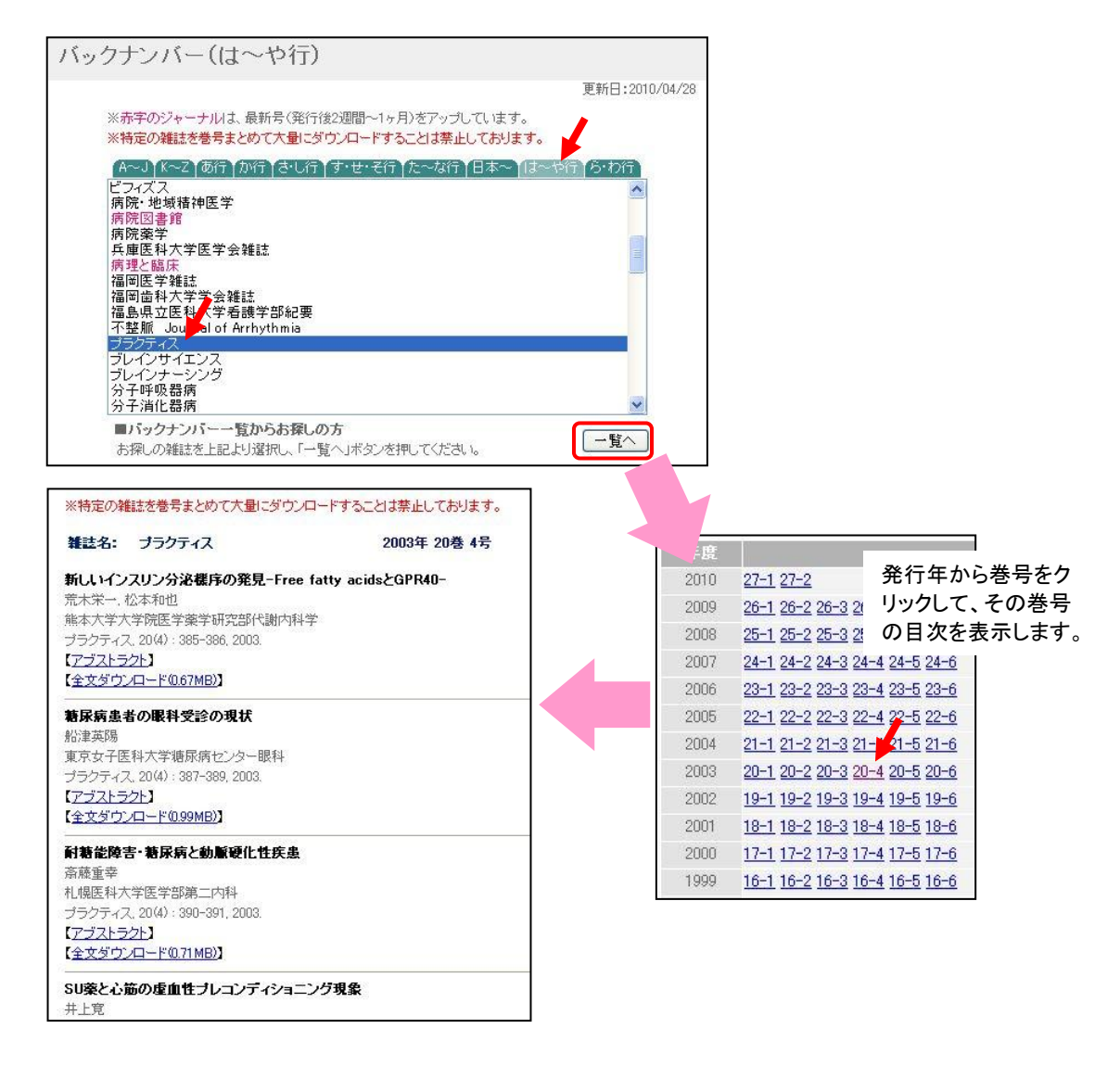

## <span id="page-7-0"></span>※ 書誌情報からの検索

書誌情報をお持ちで、雑誌名、発行年、巻号、開始ページをご存じの場合は、「バックナンバー」にある 「書誌情報からお探しの方」から任意の論文を簡単に検索することができます。

雑誌名のアルファベット順、あいうえお順リストから任意の雑誌を選択し、「書誌情報からお探しの方」で 発行年、巻号、開始ページを入力して「検索」ボタンをクリックしてください。

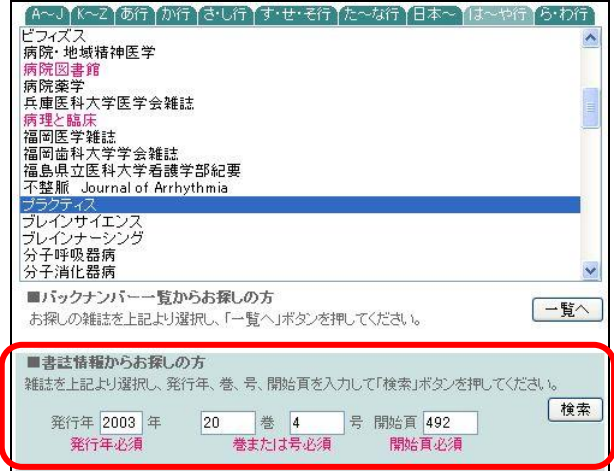

<span id="page-8-0"></span>◆分野別

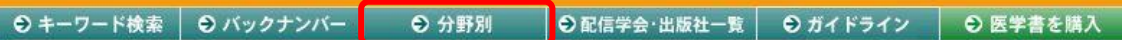

興味のある分野にどのような雑誌があるか確認する場合に便利です。

- 目的の分野をタブから選択します。
- 興味のある雑誌をリストから選択します。
- 発行年を参考に特定の巻号を選択します。
- 表示された目次から目的の記事や論文を見つけてアブストラクトや本文を入手します。

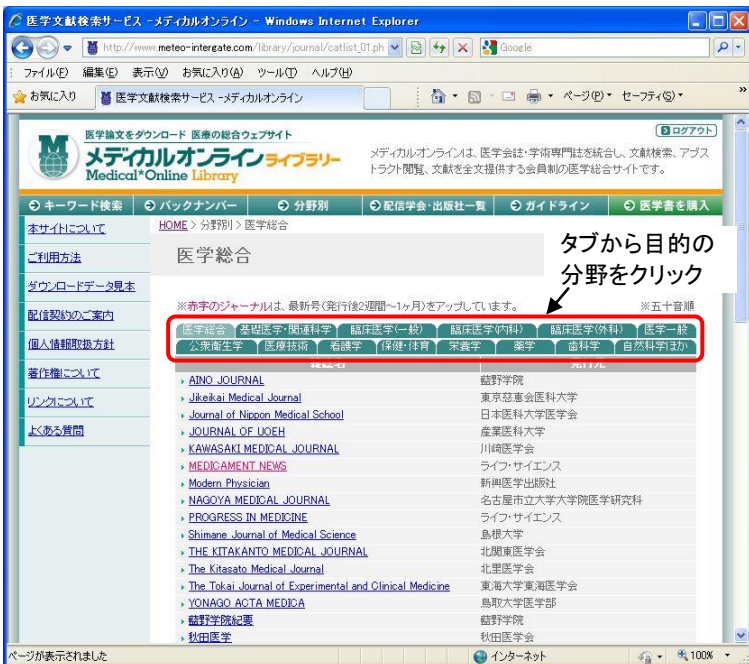

<span id="page-8-1"></span>◆配信学会・出版社一覧

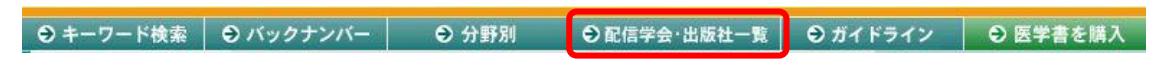

学会誌のみ、商業出版社の雑誌をアルファベット順、あいうえお順にリスト表示できます。

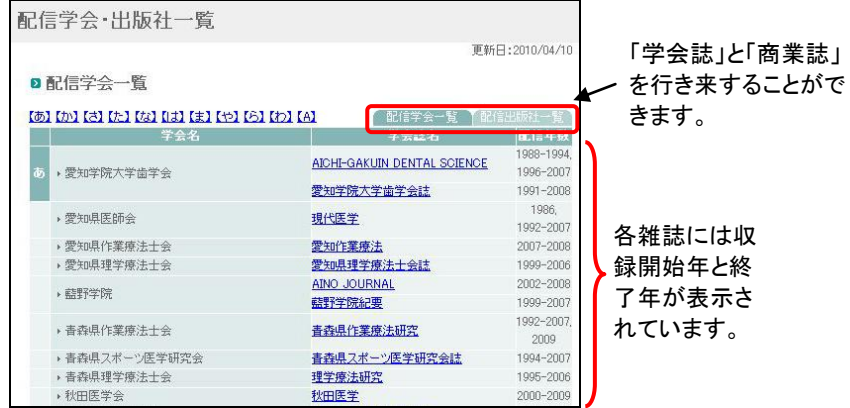

<span id="page-9-0"></span>◆ガイドライン

● キーワード検索 | ● バックナンバー | ● 分野別 | ●配信学会·出版社一覧 | ○ガイドライン ● 医学書を購入

診療ガイドラインなど各種ガイドラインをメディカルオンラインでは、簡単に見つけることができます。 なお収録対象誌に掲載されているガイドラインを中心に、メディカルオンラインでは入手可能となってい ます。

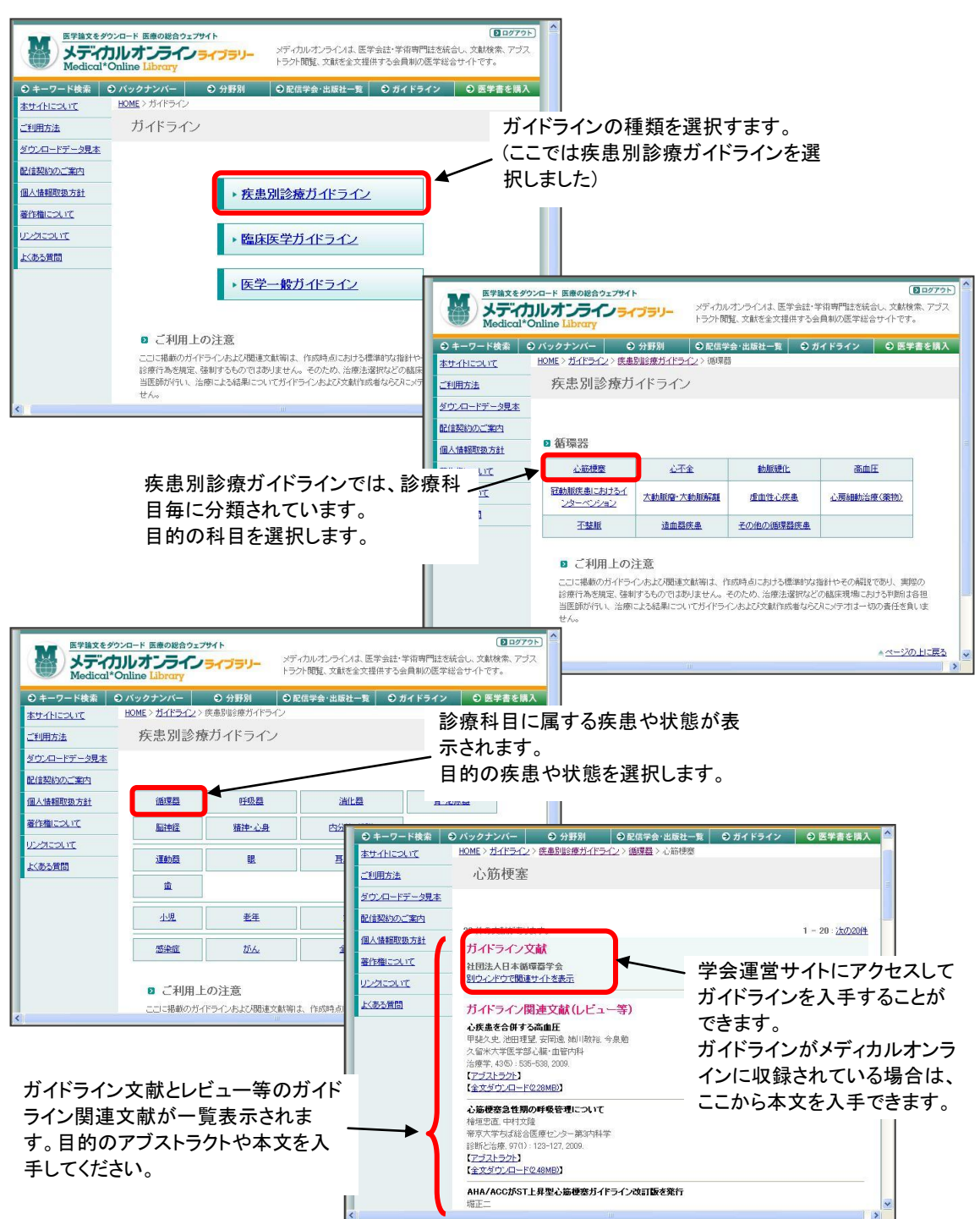

# <span id="page-10-0"></span>◆全文 FAX 送信

PDF 形式でダウロードできない記事や論文は FAX で入手することができます。

- 【全文 FAX 送信】をクリックします。
- 「氏名」「E-mail」「FAX 番号」などを入力して「確認」をクリックします。
- 入力内容を確認した後、「送信」ボタンをクリックします。

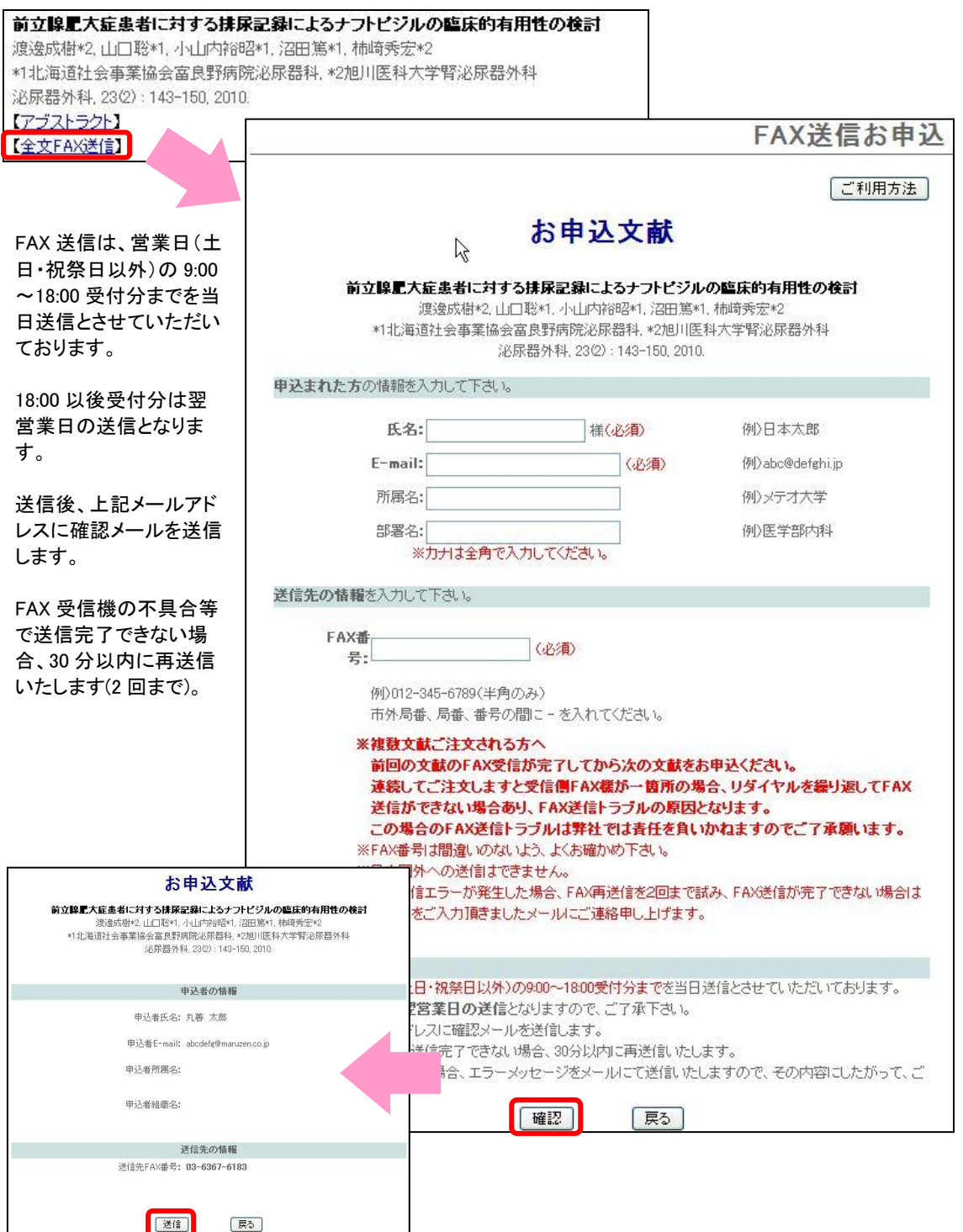

# <span id="page-11-0"></span>◆特定雑誌へのダイレクトリンク

特定雑誌の巻号リストへアクセスするダイレクトリンク URL が用意されています。 この URL を用いて、図書館ホームページの電子ジャーナル・リストにリンクを張ったり、メディカルオンラ イン利用者が利用する PC のブラウザ上にある「お気に入り」に追加することによって、よく使用する雑誌 に簡単にアクセスすることが可能になります。

収録対象の各雑誌にはダイレクトリンク用 URL が用意されています。

例: 日本呼吸器学会雑誌

[http://www.meteo-intergate.com/journal/journal-archive\\_ci6respi.html](http://www.meteo-intergate.com/journal/journal-archive_ci6respi.html) 例: プラクティス

[http://www.meteo-intergate.com/journal/journal-archive\\_aa7placd.html](http://www.meteo-intergate.com/journal/journal-archive_aa7placd.html)

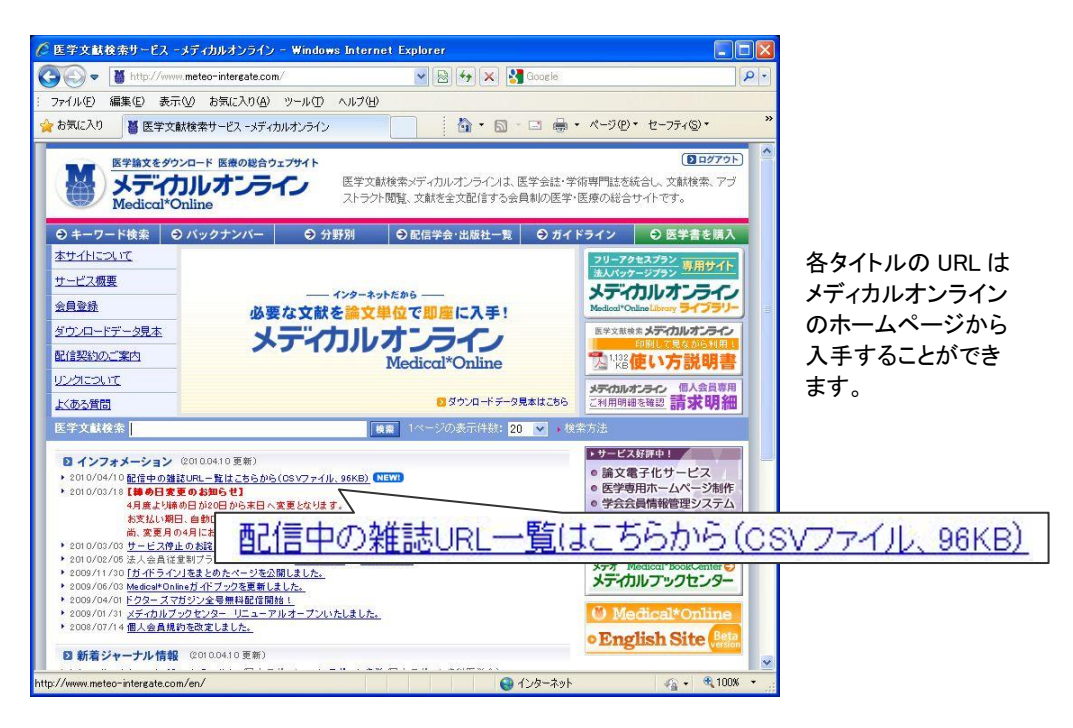